**T I C**

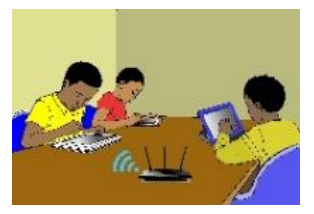

# **LECON 4 : DECOUVERTE D'UN SYSTEME D'EXPLOITATION**

# **SITUATION D'APPRENTISSAGE :**

*Vidéo en guise de situation d'apprentissage : <https://youtu.be/MNHo-yFfHW4>*

### **RESUME DE LA LEÇON :**

1. Le **bureau** est l'écran qui apparait avec des icônes lorsque qu'on allume l'ordinateur.

Selon le type d'ordinateur, le bureau peut varier. Voici un exemple de bureau classique sous « Windows ».

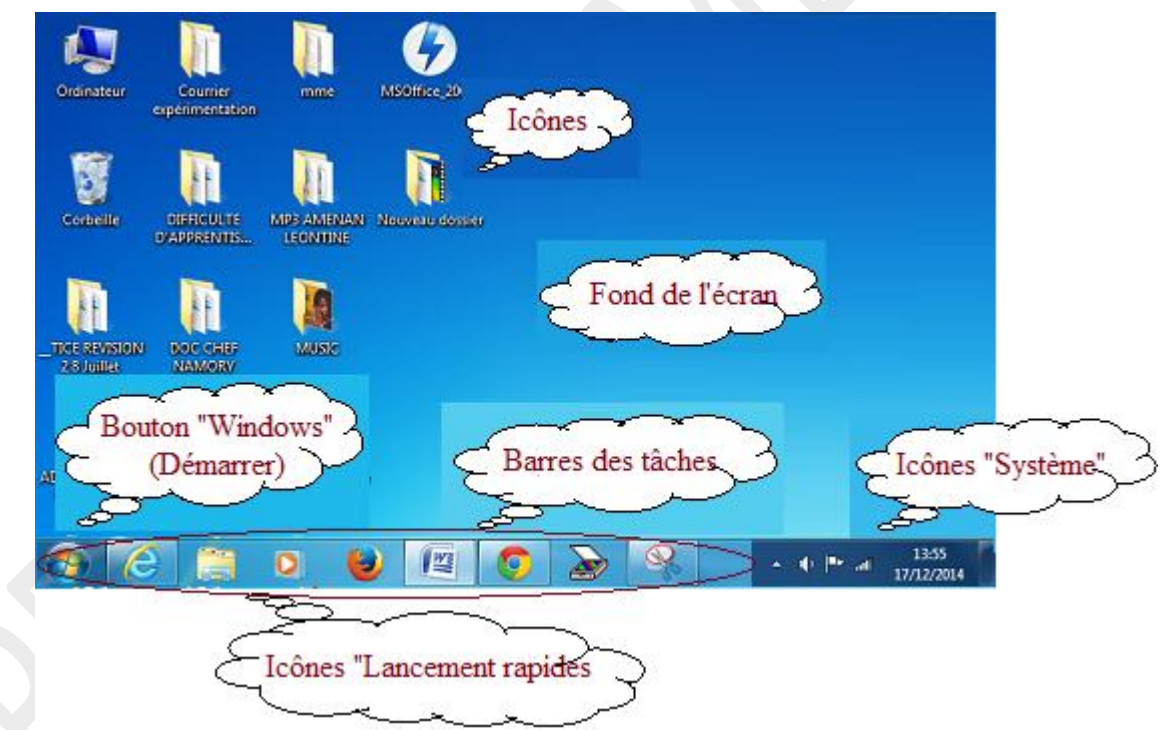

Selon l'ordinateur et le système d'exploitation, le bureau peut être différent, mais globalement, on y retrouve les mêmes éléments :

- *Le fond d'écran* est la «tapisserie » qui garnit l'espace de travail.
- Les *icônes des programmes* et les *icônes de lancement rapide* sont les images qui se trouvent sur le bureau ou sur la barre des tâches. Elles permettent d'accéder rapidement aux programmes installés, que l'on peut démarrer par :
	- *un double clic pour les icônes sur le bureau*
	- *un simple clic pour les icônes sur la barre des tâches*
- Les *icônes système* donnent des informations sur l'état de l'ordinateur. C'est aussi dans cette zone qu'apparaissent les notifications *(exemple : « Vous avez un nouveau message »).*
- La fonction principale de la *Barre des Tâches* est de recevoir les icones à lancement rapides et d'afficher en surbrillance les programmes ouverts.
- Le *Bouton « Windows »* ou *« Démarrer »* est l'icône par laquelle on accède à toutes les fonctions et tous les programmes de l'ordinateur.
- 2. Les **fenêtres**. Une **fenêtre** est une zone rectangulaire qui apparaît à l'écran pour afficher le contenu d'un dossier ou d'un logiciel.

Lorsqu'une *fenêtre* est ouverte dans *Windows*, son icône apparaît encadrée dans la *barre des tâches*, en bas de l'écran. On peut ouvrir plusieurs *fenêtres* en même temps. Il est possible de passer d'une *fenêtre* ouverte à une autre en cliquant sur l'icône correspondante.

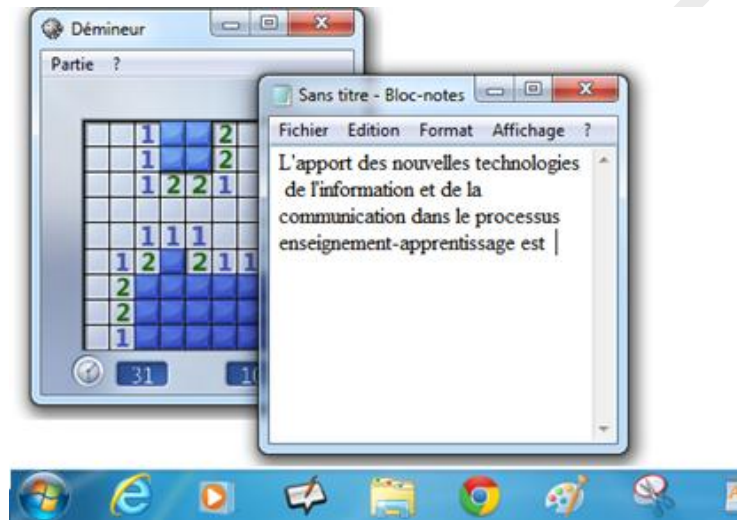

*Dans la barre des tâches, chaque icône en surbrillance représente une fenêtre ouverte.*

**Les fenêtres de la plupart des programmes ont la même structure que l'exemple cidessous.**

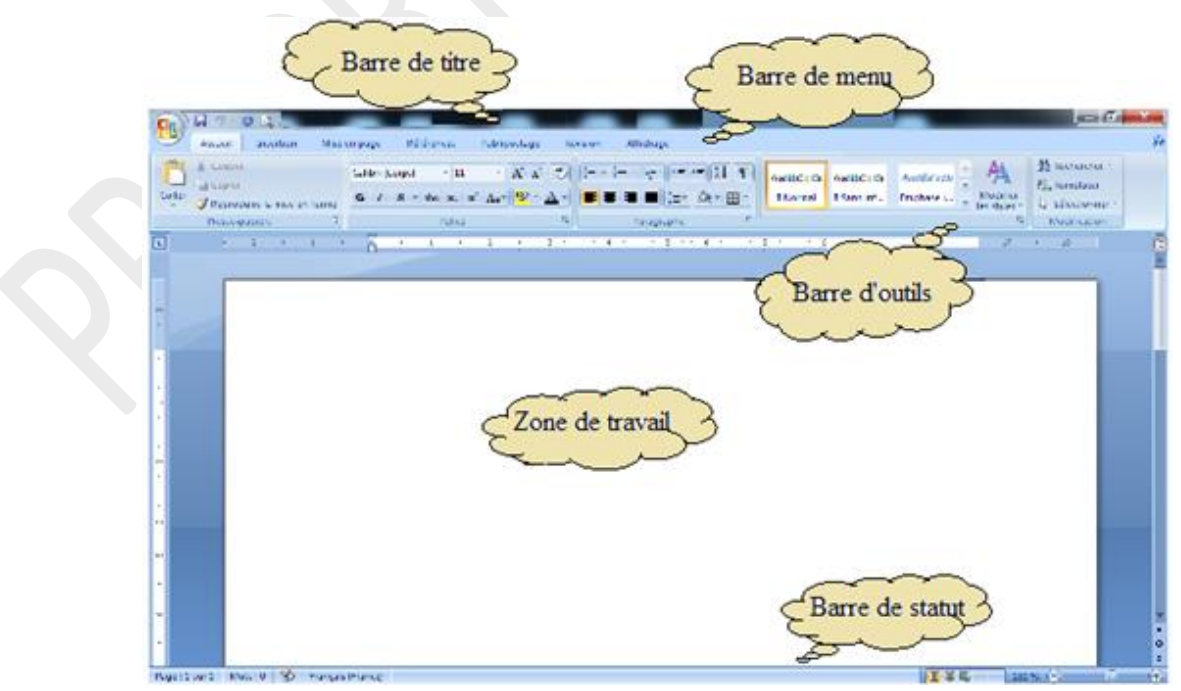

- La *barre de titre* affiche le nom du programme *(ici Microsoft Word)* et, dans certains cas, le nom du fichier ouvert et utilisé par ce programme.
- La *barre de menu* varie d'une application à l'autre. Chaque menu contient une série d'instructions qui permettent à l'utilisateur d'exécuter certaines actions.
- **La** *barre d'outils* varie aussi d'un programme à un autre. Elle constitue un rappel visuel des commandes du menu parmi les plus utilisées. Elles agissent en quelque sorte comme des raccourcis vers ces commandes.
- La *barre d'état (ou de statut)* n'est pas présente dans tous les programmes. Elle affiche des informations telles que l'endroit où se trouve le fichier sur le disque dur ou dans le cas d'un programme de traitement de textes, le numéro de la page active ;
- Les trois boutons (  $\Box$   $\Box$   $\Box$  ) dans le coin supérieur droit, dans la barre de titre, ont les fonctions suivantes :
	- $-$  le premier ( $\Box$ ) sert à réduire la taille de la fenêtre. Le programme ne sera plus visible à l'écran, mais reste toujours disponible dans la barre des tâches ;
	- le second ( ) sert à afficher la fenêtre sur la totalité de l'écran, ou au contraire, à réduire la taille de la fenêtre pour qu'elle reprenne ses dimensions initiales ;
	- $-$  le troisième ( $\times$ ) sert à fermer le programme.

La *zone de travail* est la zone principale où vont s'effectuer les opérations.

- 3. Les **logiciels**. Un *logiciel* est un ensemble de séquences d'instructions interprétables par un ordinateur. Il lui permet d'effectuer des tâches précises. **Sans logiciels d'application, un ordinateur ne sert à rien. .**
- 4. Les **systèmes d'exploitation**. Le **système d'exploitation** est un logiciel qui, dans un ordinateur, assure la gestion l'ordinateur et de tous les périphériques qui lui sont connectés.
	- Le système d'exploitation :
		- permet à l'ordinateur de démarrer et établir une communication avec l'utilisateur ;
		- -se charge d'établir la communication entre le matériel et les programmes ;
		- met en relation les différents périphériques connectés à l'ordinateur ;
		- permet d'organiser les disques et les fichiers qu'il contient ;
		- gère la lecture/écriture des données sur le disque ou dans la mémoire ;
		- affiche les informations sur l'écran, interprète les touches tapées au clavier ;
	- .…
- 5. **On appelle fichier numérique, toute information enregistrée dans un ordinateur ou sur un périphérique de stockage.**

**Il existe un grand nombre de fichiers :** *photos, vidéos, images, textes, sons, etc.*

6. Un **dossier** est un classeur numérique qui peut contenir des fichiers et d'autres dossiers

**Les dossiers permettent de classer les fichiers numériques. Ils ne contiennent aucune information en soi. Ils permettent d'accéder soit à des sous-dossiers, soit à des fichiers.**

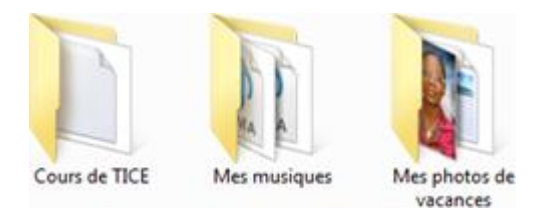

7. La **corbeille** est un *dossier spécial* de Windows qui reçoit tous les fichiers et dossiers que l'on a supprimés antérieurement.

La *corbeille* est située sur le bureau Windows. Elle est représentée par l'icône ou quelque chose qui y ressemble.

**Remarque** : Tant que les fichiers sont dans la corbeille, ils sont récupérables avec la commande « Restaurer ». Les fichiers sont toujours présents sur l'ordinateur. « Vider la corbeille » supprime définitivement les fichiers et dossiers qu'elle contient et libère de la place sur le disque dur.

## 8. **Un raccourci est un fichier de petite taille qui redirige vers un autre fichier ou dossier.**

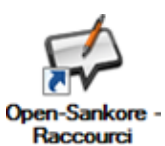

**Les raccourcis permettent d'ouvrir ou d'exécuter les fichiers désirés depuis un autre emplacement. On les crée généralement sur le Bureau quoiqu'on puisse les créer dans n'importe quel dossier. Les raccourcis offrent un gain de temps substantiel: il suffit de double-cliquer sur le** 

**raccourci au lieu de retourner au dossier du fichier pour l'exécuter. Le menu « Démarrer », en bas à gauche de l'écran, correspond à une suite de raccourcis vers d'autres fichiers.**

## **SITUATION D'EVALUATION :**

Ta maman a enregistré sur sa clé USB des photos, des textes, de la musique et des films. Comme ces fichiers sont importants pour elle et qu'il lui est arrivé des fois d'égarer des clés USB, elle veut ranger ses données sur l'ordinateur qui est à la maison. Pour cela,

- 1) Crée sur le bureau de l'ordinateur, un dossier que tu nommes « Maman ».
- 2) Crée dans le dossier « Maman » deux autres dossiers nommés respectivement « Textes » et « Multimédia »
- 3) Crée dans le dossier « Multimédia » trois autres dossiers nommés respectivement « Photos », « Musique » et « Films »

## **EXERCICES /DOCUMENTATION :**

#### **Exercice 1**

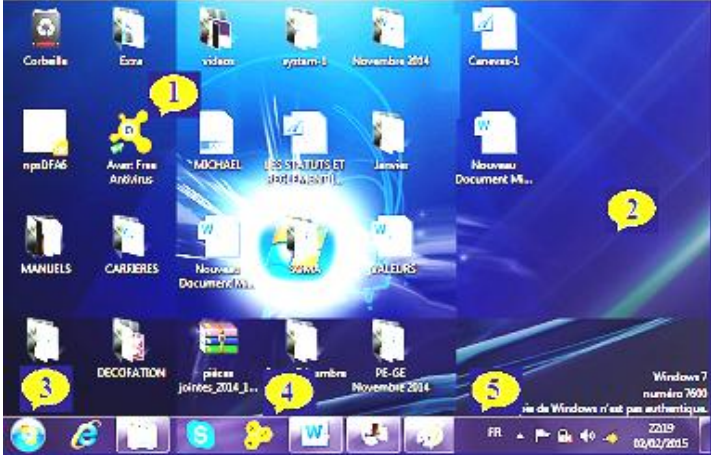

Indique à quel numéro correspond chacune des descriptions suivantes :

- La barre des taches
- Une icone
- Bouton « Démarrer »
- Image de fond d'écran
- Barre de lancement rapide

#### **Exercice 2**

- 1) Crée sur le Bureau un nouveau dossier que tu nommes « Mes travaux TICE » :
- 2) Ouvre le dossier que tu viens de créer :
- 3) Place le curseur de la souris dans le dossier, puis fais un clic droit ;
- 4) Dans le menu contextuel qui apparait, clique sur le menu « Nouveau » :
- 5) Dans ce second menu contextuel qui apparait, clique sur le menu « Document texte » :
- 6) Nomme ce fichier « Cours de TICE ».

#### **Exercice 3**

- 1) Crée sur le Bureau un nouveau dossier que tu nommes « Brouillon » :
- 2) Ouvre le dossier « Brouillon » :puis crée un nouveau document MS Word nommé « Essais ».
- 1) Supprime le dossier « Brouillon » :
- 2) Restaure le dossier « Brouillon » depuis la Corbeille.